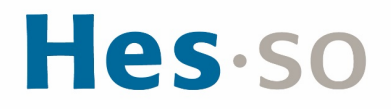

## **ACCEPTER ET DIFFUSER UN OPEN BADGE**

## **Contact : badges@hes-so.ch**

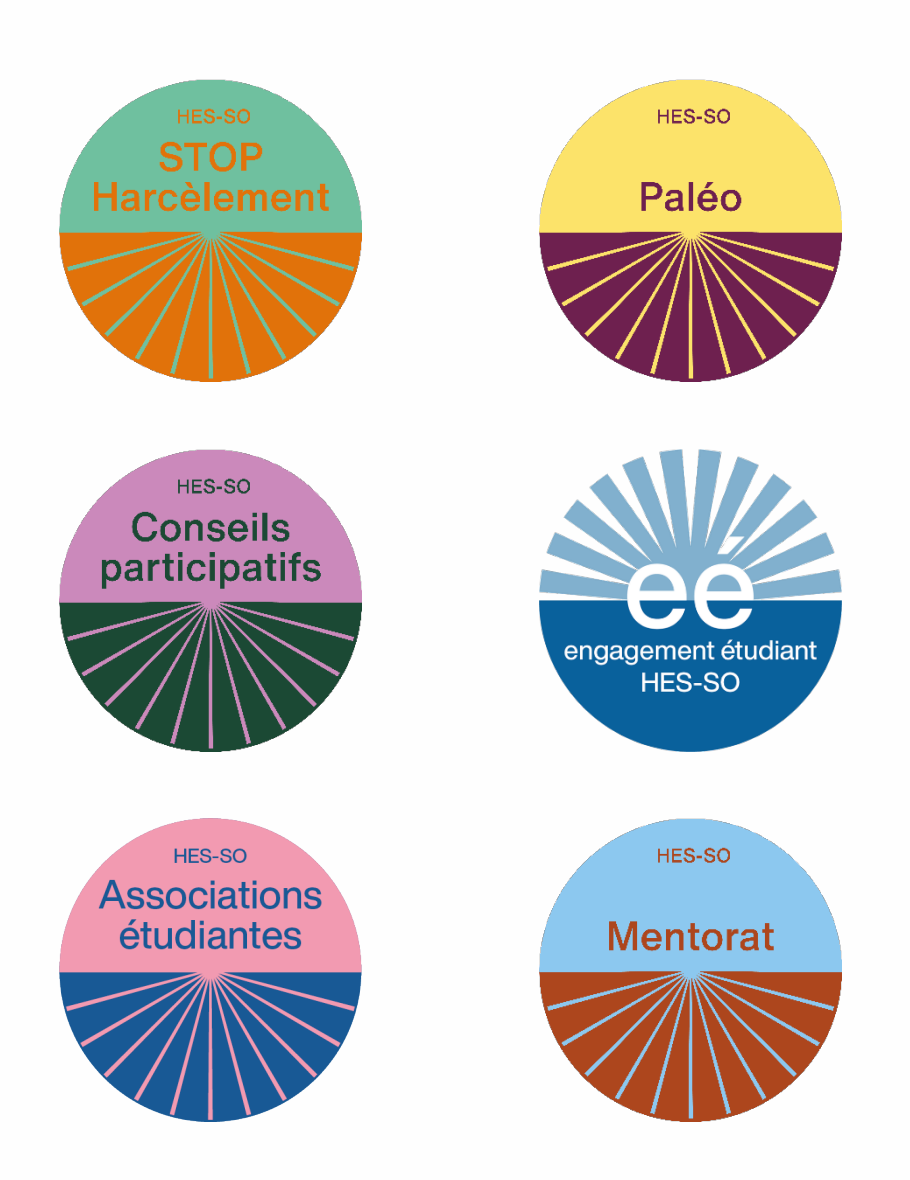

 $\mathbf{L}$ 

## **Table des matières**

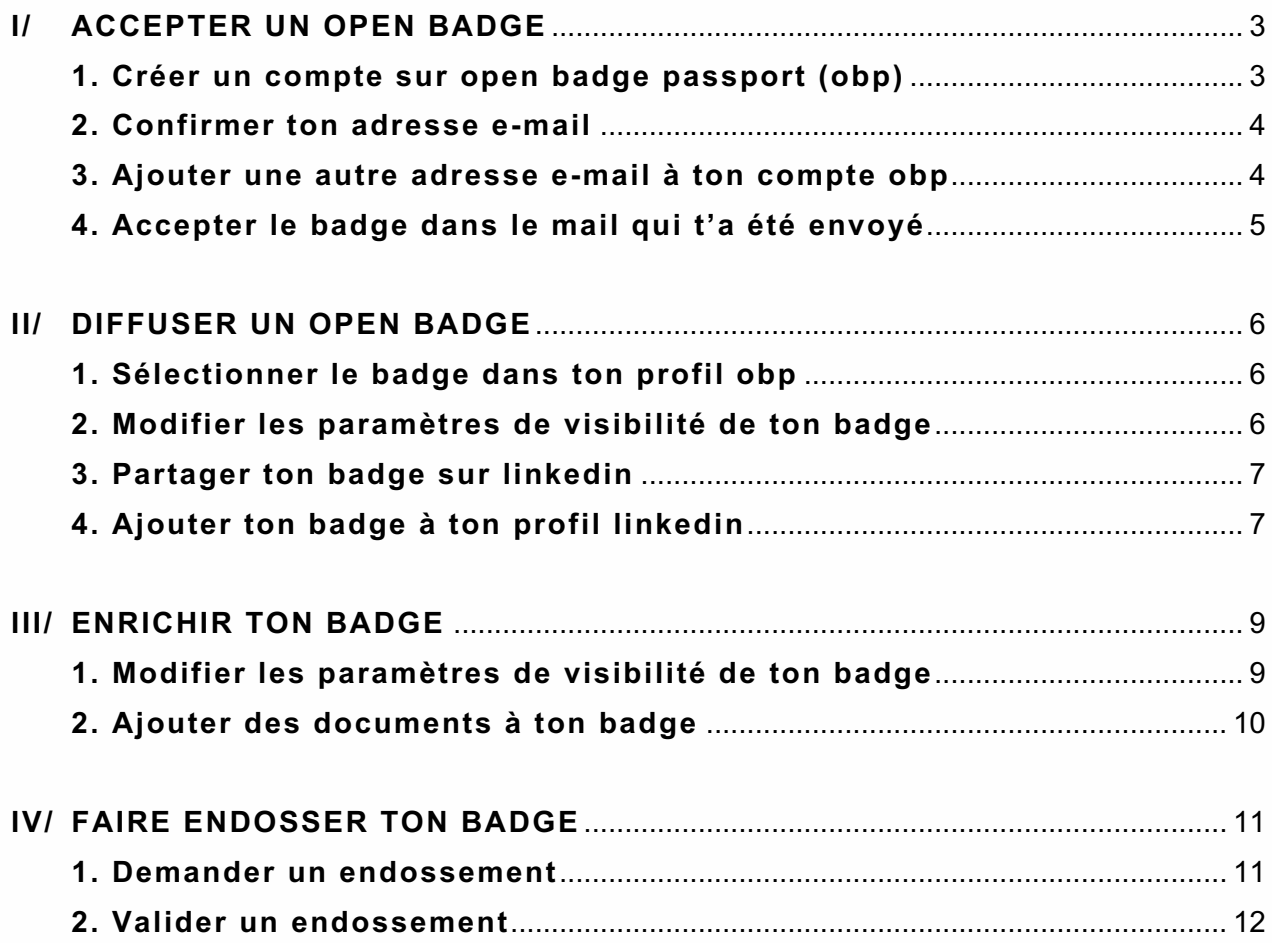

# Hes.so

## **I/ ACCEPTER UN OPEN BADGE**

### **1. CRÉER UN COMPTE SUR OPEN BADGE PASSPORT (OBP)**

La première étape pour accepter ton badge est de créer un compte sur [https://www.openbadgepassport.com/.](https://www.openbadgepassport.com/) Tu trouveras le bouton d'inscription sur le bas de la page d'accueil.

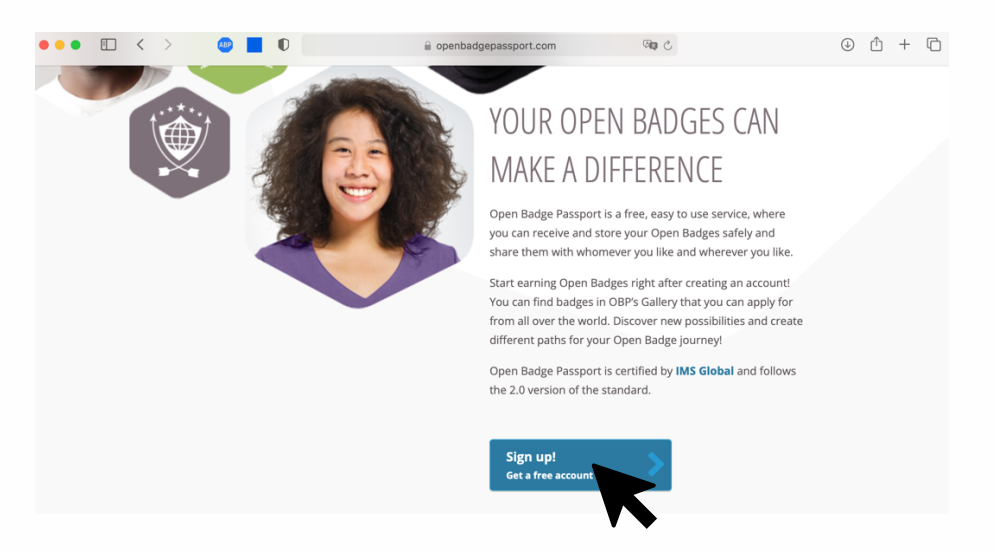

Après avoir lu et accepté les conditions générales, il te suffit de remplir les champs du formulaire. Tu peux aussi créer un compte directement via un compte existant sur l'une des plateformes proposées (Apple, Facebook, LinkedIn ou Google).

Dans tous les cas, prends garde à créer ton compte avec une adresse e-mail à laquelle tu as accès et que tu vas conserver ! N'utilise donc pas l'adresse fournie par ton école au risque de ne plus pouvoir accéder à ton compte une fois tes études terminées.

*Nb : Il est possible d'accepter un badge même si celui-ci a été adressé à une adresse e-mail différente que celle utilisée pour ton inscription à Open Badge Passport. Il suffit alors de l'ajouter aux adresses autorisées (cf. point 3).*

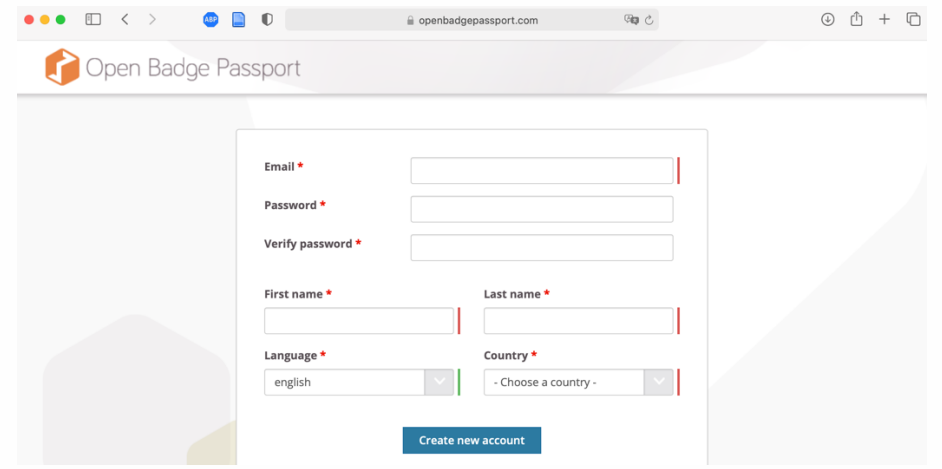

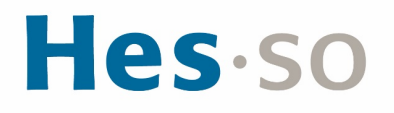

### **2. CONFIRMER TON ADRESSE E-MAIL**

Une fois ton inscription effectuée, tu dois recevoir un e-mail de la part de [contact@openbadgepassport.com.](mailto:contact@openbadgepassport.com) Si tu n'as rien reçu, pense à vérifier dans tes courriers indésirables. Selon tes paramètres de sécurité, il est possible que l'e-mail de confirmation s'y trouve.

Clique sur le lien se trouvant dans l'e-mail ou copie-colle-le dans la barre de ton moteur de recherche. Une fois que tu as terminé cette étape, ton compte est officiellement créé.

**Attention, ton badge n'est pas encore accepté à ce stade !**

### **3. AJOUTER UNE AUTRE ADRESSE E-MAIL À TON COMPTE OBP**

Une fois ton compte créé, il t'est possible d'ajouter d'autres adresses e-mail à ton compte. Cette étape est nécessaire si tu as créé ton compte avec une adresse différente que celle à laquelle a été adressé ton badge.

Pour ce faire, clique sur l'icône de ton profil en haut à droite de la page, puis sélectionne dans le menu de gauche l'onglet « adresse de courriel ».

Dans le champ libre, tu peux ajouter toutes les adresses e-mail que tu souhaites associer à ton compte. Il faudra absolument les valider également pour qu'elles soient définitivement enregistrées sur OpenBadges Passport.

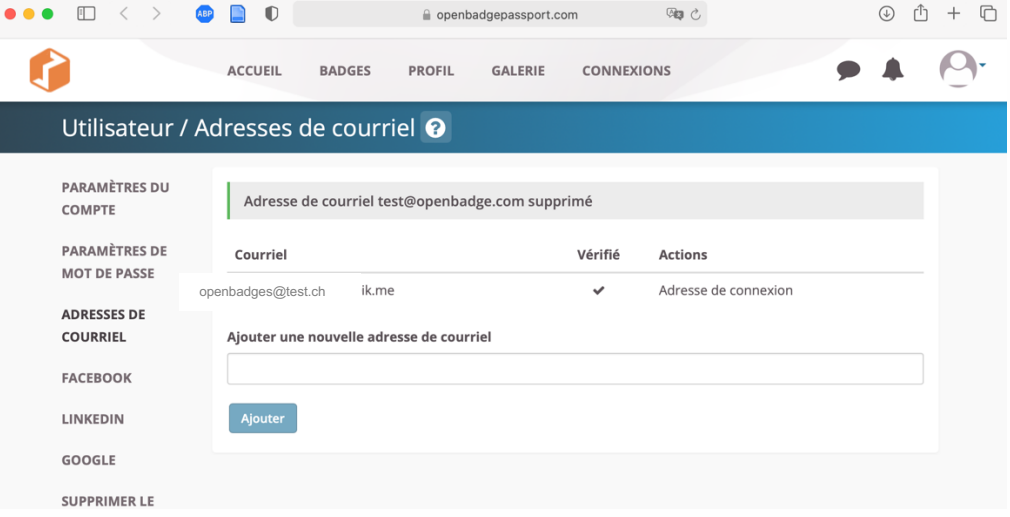

## **4. ACCEPTER LE BADGE DANS LE MAIL QUI T'A ÉTÉ ENVOYÉ**

Pour que ton badge apparaisse dans ton passeport, il te suffit à présent de l'accepter via l'e-mail que tu as reçu de la part de **badges@hes-so.ch**. Pour ce faire, il te suffit de cliquer sur l'icône du badge ou sur le lien « J'accepte mon badge » présent en bas de l'e-mail.

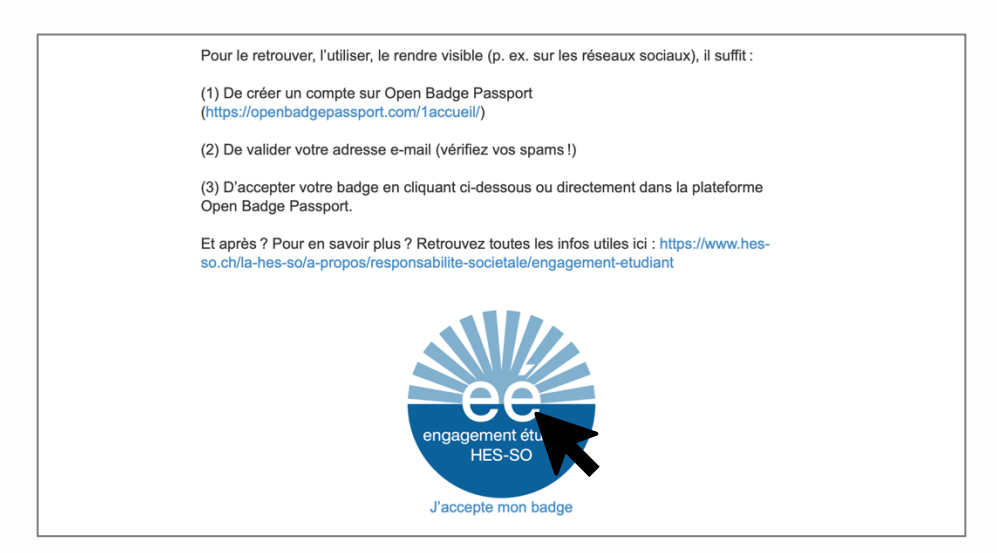

Tu es ensuite renvoyé vers une page sur laquelle il te faut accepter les informations de confidentialité, puis cliquer sur le bouton « continuer ».

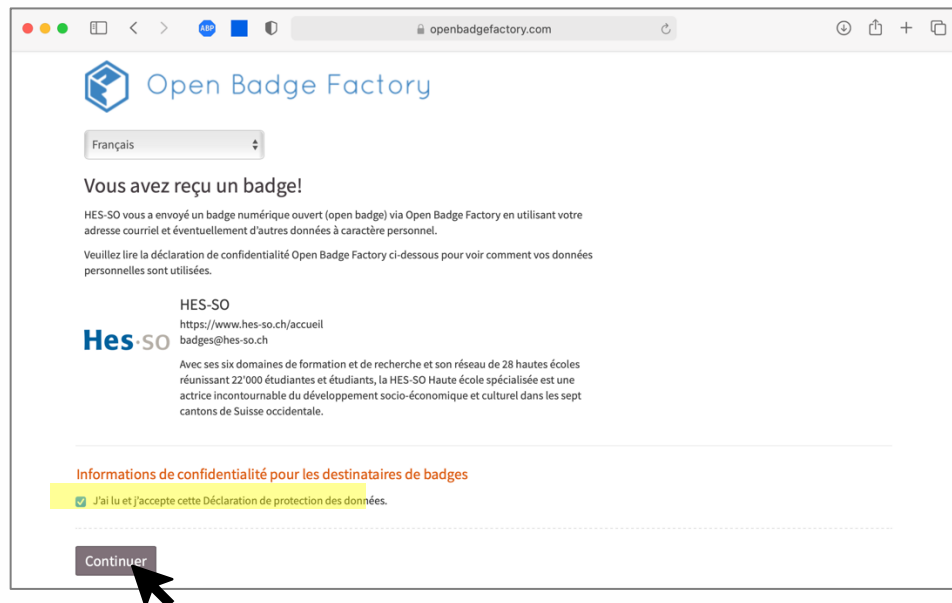

Félicitations ! Tu as reçu et accepté ton badge !

Afin de tirer le meilleur parti de ton nouveau badge, on te conseille fortement de le faire vivre pour le mettre en valeur. Pour cela, plusieurs options s'ouvrent à toi : tu peux le partager sur les réseaux sociaux, le nourrir en apportant des documents complémentaires qui montrent ton engagement ou tu peux demander à des paires de l'endosser. Pour découvrir comment faire, rendez-vous au chapitre suivant.

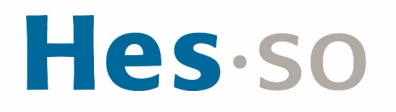

## **II/ DIFFUSER UN OPEN BADGE**

Une fois que tu as accepté ton badge via OpenBadges Passeport (cf. chapitre précédent), il t'est possible de le partager directement via la plateforme sur ton profil OpenBadges et/ou le faire apparaitre sur tes réseaux sociaux professionnels, comme LinkedIn. Pour ce faire, il te suffit de suivre les étapes ci-après.

### **1. SÉLECTIONNER LE BADGE DANS TON PROFIL OBP**

Pour commencer, connecte-toi à ton compte [Open Badge Passport](https://www.openbadgepassport.com/) et sélectionne le badge que tu souhaites partager. Tu trouveras tous tes badges sous l'onglet « badges », en haut de page.

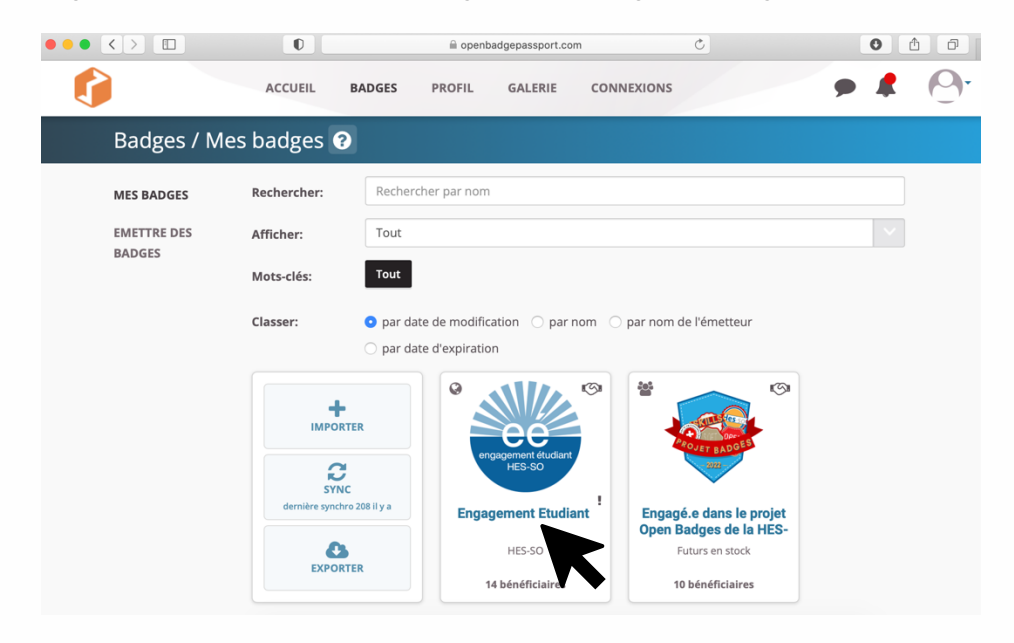

## **2. MODIFIER LES PARAMÈTRES DE VISIBILITÉ DE TON BADGE**

Pour t'assurer que ton badge puisse être partagé, il est nécessaire de le rendre visible. Pour cela, sélectionner l'onglet « partager », puis sélectionne l'option « public ».

*NB* : Si tu souhaites que ton badge ne soit visible que via la plateforme OBP, il te faut sélectionner l'option « Open badge passeport ». Dans ce cas, tu n'as rien d'autre à faire et ton badge apparaitra automatiquement dans ton profil. Tu pourras aussi accéder aux fonctionnalités sociales comme l'endossement, les commentaires ou les félicitations. Il te sera en revanche impossible de faire apparaitre ton badge sur d'autres plateformes.

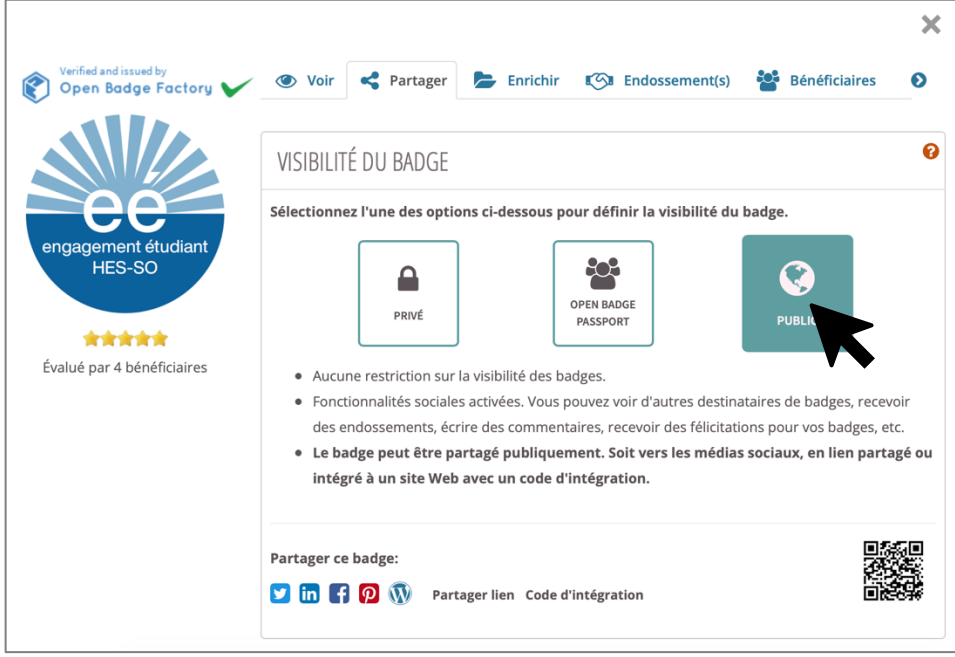

## **3. PARTAGER TON BADGE SUR LINKEDIN**

Toujours sous l'onglet « partager », sélectionne l'icône correspondant à LinkedIn. Tu as alors deux options de partage. La première te permet d'afficher le badge directement dans ton profil. Il apparaitra alors sous la catégorie des « certifications ». La deuxième option te permet simplement de partager ton nouveau badge sous la forme d'un post éphémère.

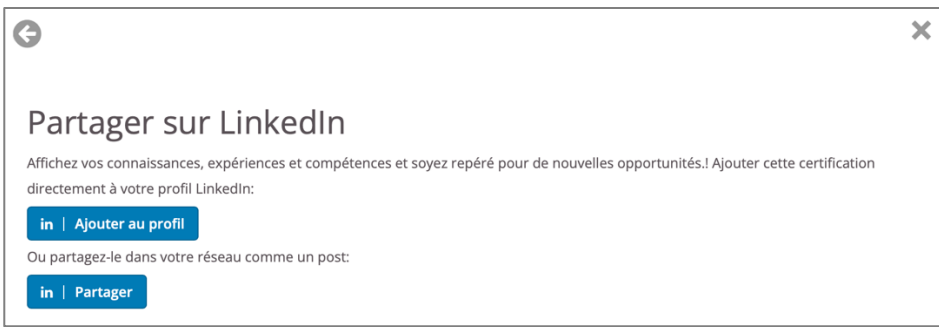

## **4. AJOUTER TON BADGE À TON PROFIL LINKEDIN**

Pour intégrer ton badge directement à ton profil LinkedIn, clique sur le premier bouton (indiquant la mention « ajouter au profil »). Il te sera alors demandé de te connecter à ton compte LinkedIn grâce à ton adresse e-mail et ton mot de passe.

Une nouvelle page devrait automatiquement s'ouvrir et te renvoyer vers le site de LinkedIn. Si ce n'est pas le cas, retourne sur OPB et clique à nouveau sur le bouton indiquant la mention « ajouter au profil ».

# Hes.so

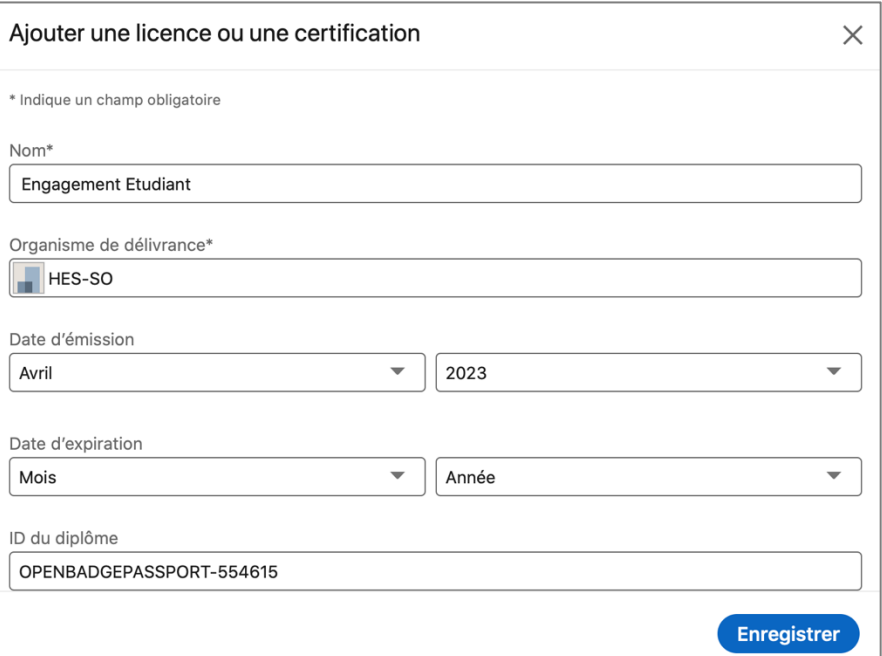

Sur LinkedIn, les champs du formulaire d'ajout de certification seront remplis automatiquement comme dans l'exemple ci-dessus.

**Attention** : Afin de t'assurer que ton badge soit bien associé au compte de la HES-SO et que le logo de l'institution apparaisse, il est nécessaire de cliquer sur le champ « organisme de délivrance » et de sélectionner manuellement le profil de la HES-SO.

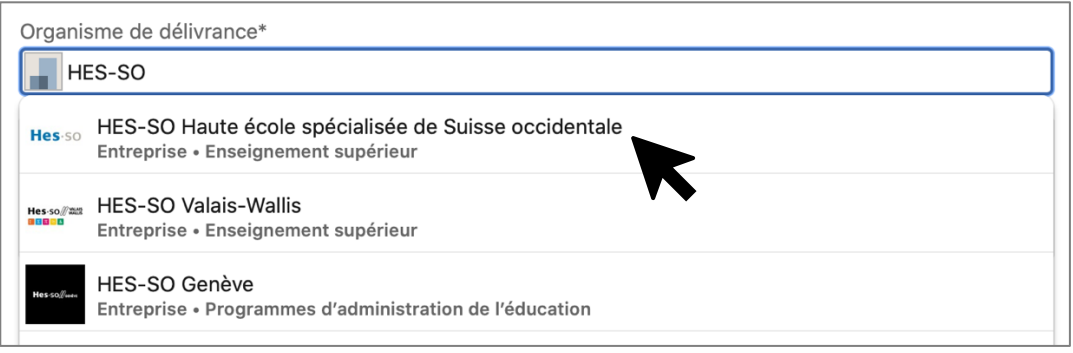

Pour valider ta certification, il te suffit de cliquer sur le bouton « enregistrer » dans le coin inférieur droit de la page. Celui-ci apparaitra alors sous la catégorie « Licences et certifications » de ton profil.

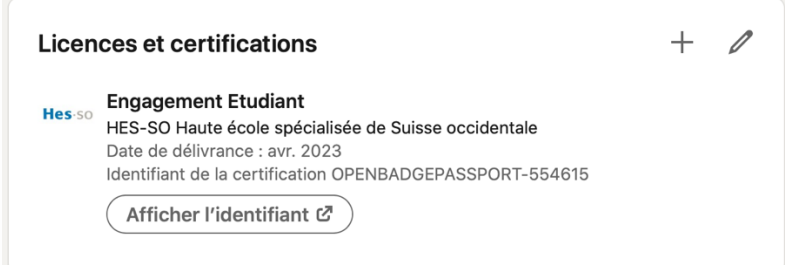

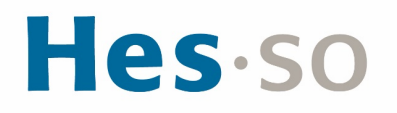

## **III/ ENRICHIR TON BADGE**

Afin de développer ton badge, il t'est possible d'y apporter des documents ou des compléments d'information qui le nourrissent et le rende unique, c'est ce que l'on appelle « l'enrichissement ». Enrichir ton badge te permet d'ajouter des « preuves » de ton engagement, ce qui le rend plus tangible aux yeux de celles et ceux qui le consulte. La plateforme Open Badge Passeport offre un moyen assez simple d'enrichir ton badge, pour ce faire, il te suffit de suivre les étapes ci-dessous.

### **1. MODIFIER LES PARAMÈTRES DE VISIBILITÉ DE TON BADGE**

Pour t'assurer que ton badge puisse être partagé, il est nécessaire de le rendre visible. Pour cela, sélectionner l'onglet « partager », puis sélectionne l'option « public ».

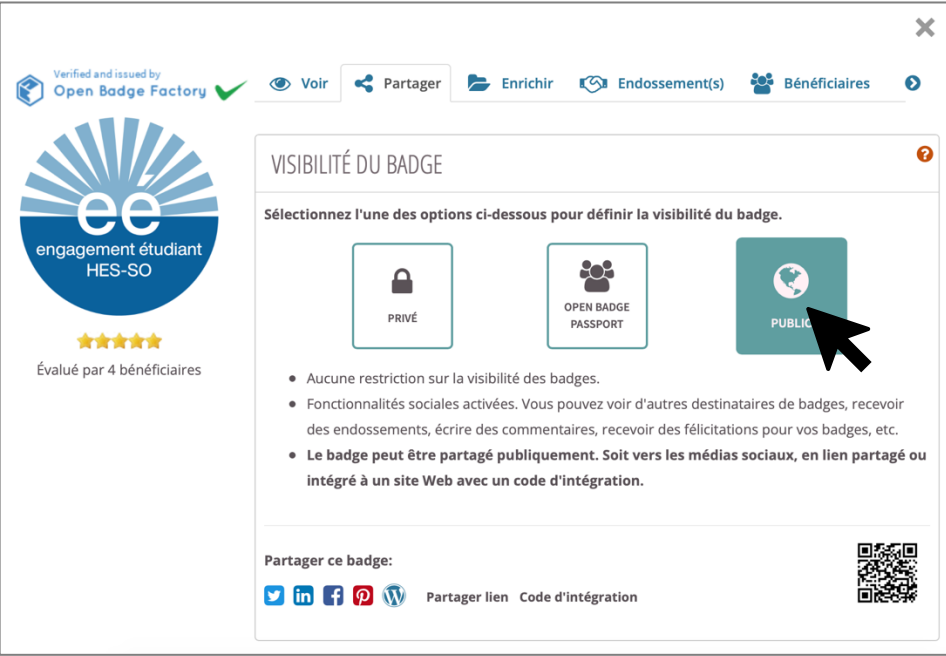

Clique ensuite sur l'onglet « enrichir ». Tu verras apparaitre l'option d'ajout de preuves (signalée par un gros « + » bleu), clique dessus pour voir apparaitre les différentes modalités d'ajout.

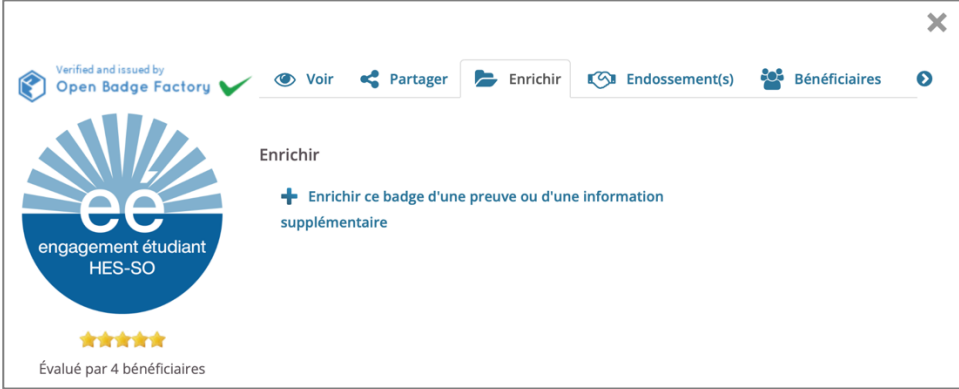

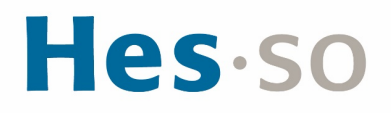

## **2. AJOUTER DES DOCUMENTS À TON BADGE**

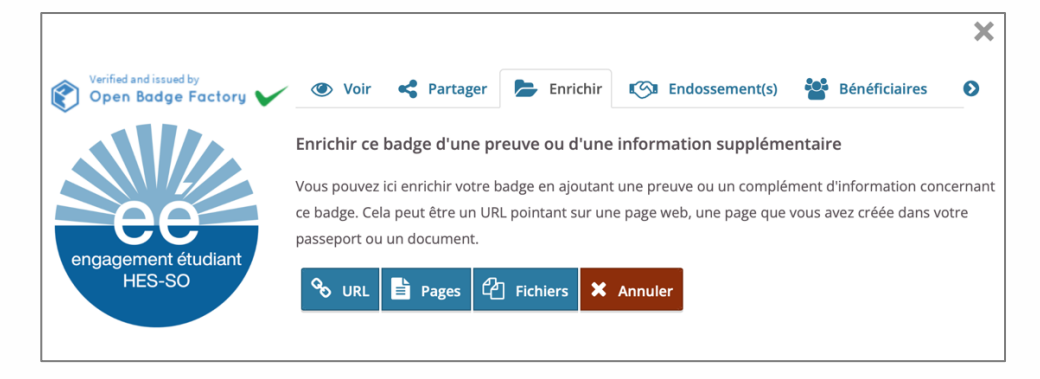

Tu as le choix entre plusieurs types d'ajouts de tes pièces :

- Tu peux ajouter un URL qui renvoie vers un site. Cela peut être utile si tu souhaites mettre un lien vers un site que tu as créé dans le cadre de ton engagement ou si tu aimerais renvoyer vers un portfolio en ligne par exemple. Dans tous les cas, il peut être très utile de nommer le lien et d'en donner une brève description. Tu peux faire ceci directement via OBP lorsque tu cliques sur le bouton « URL ».
- Tu peux renvoyer vers une page que tu as créée dans ton OBP. Tu peux le faire en accédant à ton profil et en sélectionnant l'onglet « pages ». En créant une page sur ton passeport, tu peux ainsi rassembler des textes et des documents que tu aimerais utiliser pour enrichir plusieurs badges. Les paramètres de confidentialités de cette page peuvent être adaptés et tu peux ainsi choisir de la rendre disponible qu'à certaines personnes.
- Tu peux aussi ajouter directement des fichiers à ton badge (la plupart des formats sont acceptés : jpeg, png, pdf, docx). Ceux-ci seront disponibles pour tout le monde, attention donc à la confidentialité de certains documents. Tout comme pour les URL, il est conseillé d'ajouter un nom ainsi qu'une brève description qui indique ce qui peut être trouvé sur ce document.

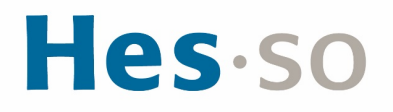

## **IV/ FAIRE ENDOSSER TON BADGE**

L'endossement permet d'obtenir de la part d'un tiers une attestation, une preuve ou un encouragement par rapport aux apprentissages valorisés par le badge. L'endossement sur OBP fonctionne un peu comme les recommandations de compétences sur LinkedIn. Il donne l'occasion à des personnes avec qui l'on a collaboré de commenter notre badge et de préciser le type de compétence qu'il a vu à l'œuvre en travaillant avec toi.

Via OBP, il t'est possible de demander un endossement à des partenaires. Tu peux ainsi demander à différentes personnes d'endosser ton badge : des membres du comité de ton association, des coaches en associations, des enseignant.es, des tuteurs etc.

### **1. DEMANDER UN ENDOSSEMENT**

Pour demander un endossement, rends-toi dans l'onglet « endossement(s) » de ton badge, puis clique sur l'option « demander un endossement ».

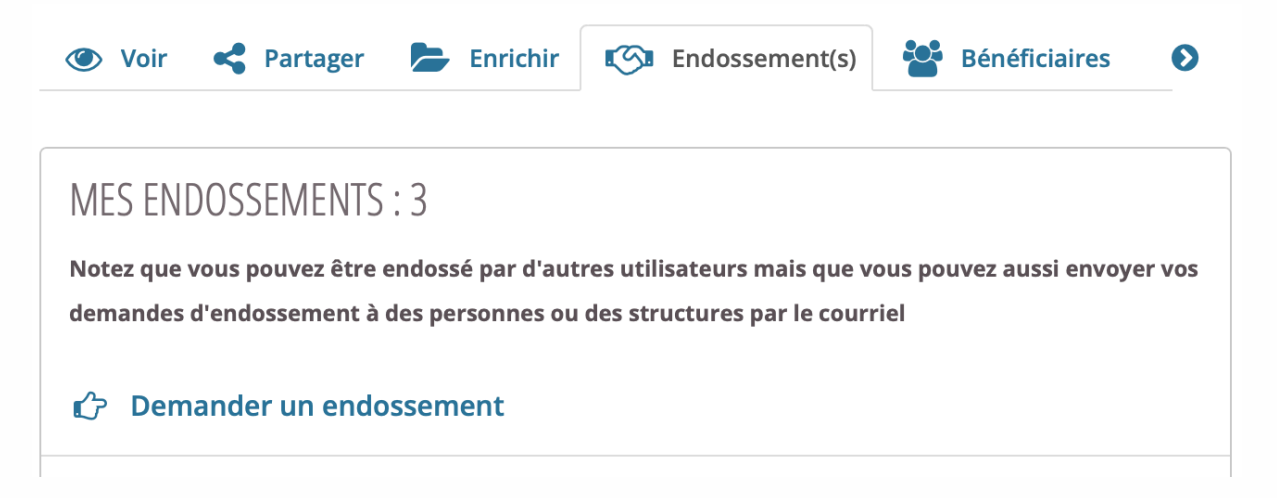

Tu pourras alors rédiger un texte d'accompagnement à ta demande en précisant les raisons pour lesquels tu souhaites cet endossement. N'hésite pas à préciser le contexte dans lequel tu as travaillé avec cette personne et les apprentissages que tu souhaiterais qu'il/elle mentionne dans son endossement.

Tu as ensuite l'option d'envoyer ta demande d'endossement à une personne disposant d'un compte OBP (en inscrivant son nom d'utilisateur) ou à un endosseur externe, en rentrant son adresse e-mail dans le champ prévu.

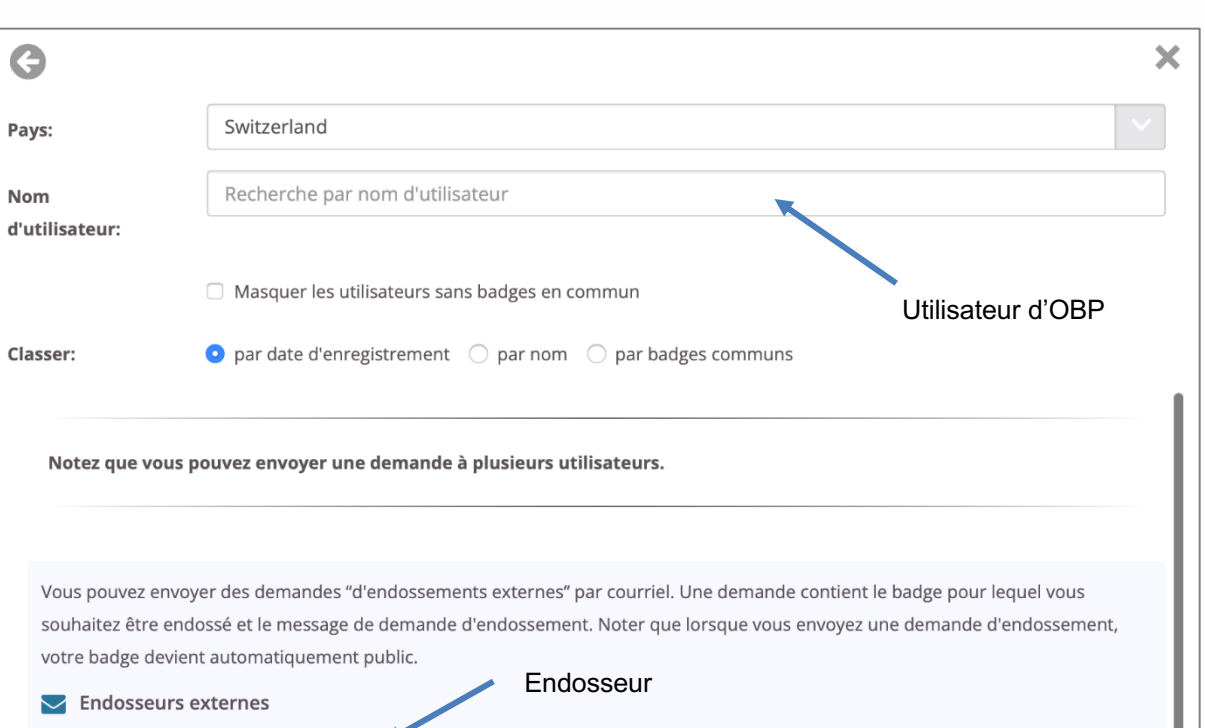

## **2. VALIDER UN ENDOSSEMENT**

Adresses courriel des endosseurs

Une fois rédigé et envoyé, tu recevras une notification t'indiquant un nouvel endossement. Tu devras ensuite le valider afin qu'il apparaisse dans ton badge sous l'onglet « endossement ».

& Ajouter

NB : Si besoin, tu as l'occasion de supprimer un endossement après l'avoir accepté. L'endosseur∙euse peut cependant également modifier ou supprimer son endossement à tout moment,

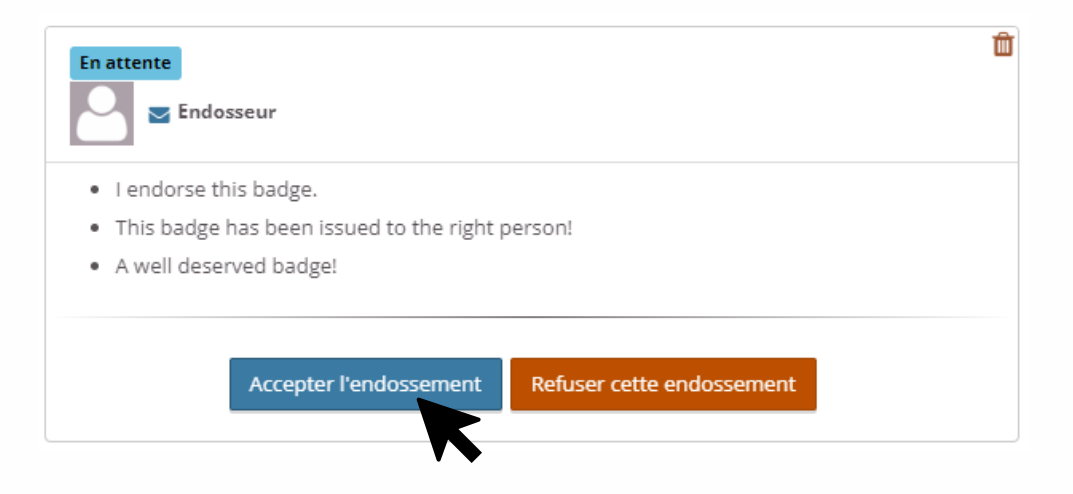